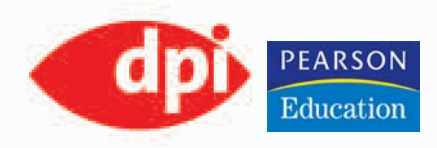

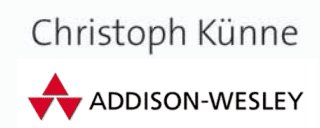

# **Bilder verwalten** mit Bridge

Photoshop-Basiswissen

## **Edition DOCMA** Band 10

Den Überblick über stetig wachsende Bild- und Datenberge behalten

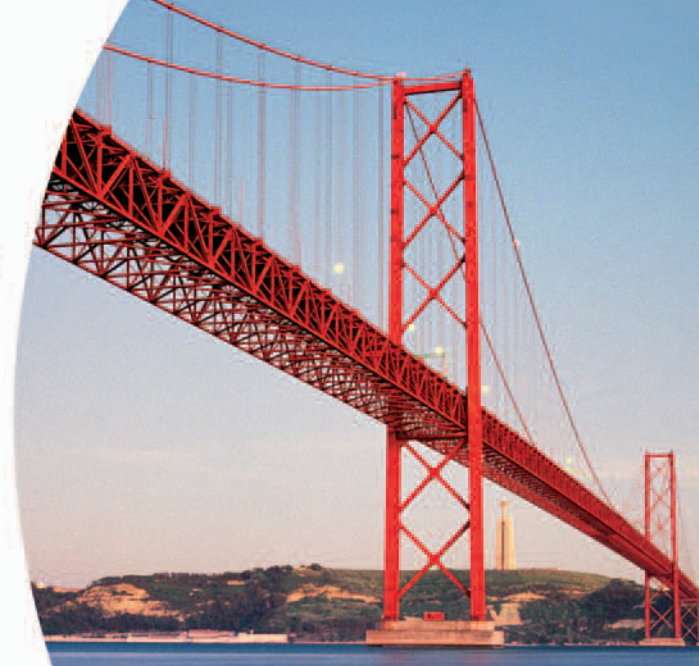

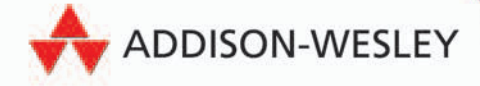

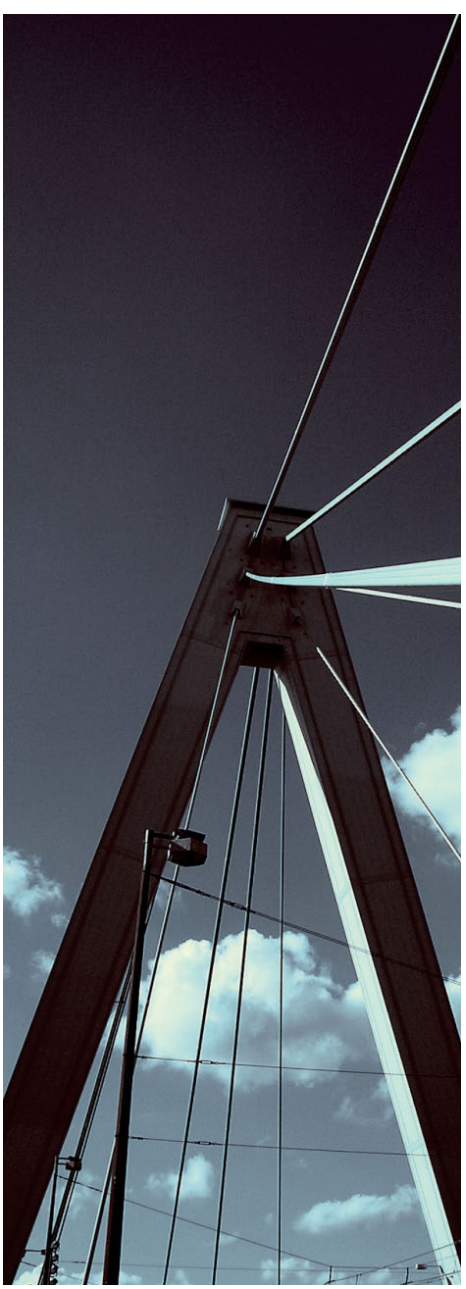

aw-Fotos sind die Neuerfindung des **N** fotografischen Negativs mit digitaler Technik. Diese Dateien entstehen in der Kamera direkt aus den Daten, die der Bildchip liefert. Diese Rohdaten werden - im Gegensatz zu JPEGs - nicht mit Interpolations-, Kompressions-, Schärfungs-, Farbkorrektur- oder Entrauschungsalgorithmen in der Kamera bearbeitet, so dass man als Fotograf eine Art Originalbild erhält.

Dieses verarbeitet man im Nachgang auf dem Computer in einer Raw-Entwicklungssoftware wie Photoshops Camera-Raw, Bibble, C1 von Phase One oder Adobes Lightroom weiter, um am Ende in eine weitere Datei, den "Abzug", in einem Ausgabeformat wie TIFF oder JPEG zu erhalten Raw-Datejen können nicht überschrieben werden, sie bleiben also ähnlich dem Negativ unverändert erhalten, wenn ein Abzug gemacht wird. Im Gegensatz zu einem analogen Negativ hat man aber als Fotograf beim Raw die Möglichkeit, eine - nennen wir es "Interpretation" - mit abzuspeichern.

Um zu verstehen, wie das möglich ist, müssen wir uns die Raw-Entwicklung technisch vor Augen führen: Aus den meisten Kameras kommt nur rund ein Drittel der später verfügbaren Menge an Pixeln vom Chip. In der Raw-Soft-

## **Raws optimieren**

ware wird daraus zunächst ein komplettes RGB-Bild interpoliert. Während man auf diese Grundinterpolation als Anwender keinen Einfluss ausüben kann, findet man indes bei der Abstimmung des Fotos viele Einstellungsparameter.

So lässt sich etwa die Belichtung um bis zu zwei Blendenwerte nach oben oder unten korrigieren, ohne dass sich Pixelartefakte bilden. Auch kann man hier einer Obiketivvianettierung durch Aufhellung der Ränder entgegenwirken, die Farbgebung, die Kontraststärke und vielerlei andere Parameter abstimmen

Manche Raw-Konverter wie Bibble oder DXO Optics - Camera Raw leider nicht bieten hier auch eine Funktion zur Entzerrung von Verzeichnungen an, wie sie besonders beim Finsatz von Weitwinkelobjektiven entstehen.

Das kann man natürlich mit einem "normalen" Foto auch alles tun, nur dass bei Raw-Fotos die Veränderungen nicht als Pixelkorrekturen vorgenommen werden, sondern die Veränderungen in den Einstellungsparametern nur als Textzusatz gespeichert werden.

Dieses Vorgehen hat drei Konsequenzen. Erstens bleiben die Ursprungsdaten vollständig unberührt, man kann also die Bearbeitung ohne Tonwertverluste jederzeit neu beginnen. Zweitens lassen sich die Textinformationen schnell und unkompliziert austauschen, was die Arbeit mit vordefinierten Farblooks erleichtert. Drittens muss das Raw-Bild im Konverter für jede Darstellung aufgrund der sich ändernden Textanweisungen immer wieder neu berechnet werden. Das fordert sowohl den Prozessor als es auch viel RAM zum schnellen Reagieren benötigt. Wer mit älterer oder schwachbrüstiger Hardware unterwegs ist, wird also für die Arbeit mit Raws ein Upgrade ins Auge fassen müssen

In Bridge erweist sich die Arbeit mit Raw-Fotos als sehr komfortabel. Wie Sie schon auf Seite 37 erfahren haben, können Sie sich in einem Verzeichnis ausschließlich die Raw-Bilder anzeigen lassen. Ferner besteht die Möglichkeit, den Raws in Bridge schnell und unkompliziert Profile zuzuweisen, und, was ein bisher wenig bekannter Clou ist. Sie können Bilder über Bridge im Camera Raw bearbeiten und gleichzeitig auf Photoshop uneingeschränkt zugreifen.

Diese Möglichkeit wird all jene freuen, die bei langwierigen Batchumwandlungen im Raw-Dialog gerne die Zeit nutzen würden, um mit Photoshop weiter zu arbeiten. Mehr zur Arbeit mit Raw-Dateien und die technischen Hintergründe erfahren Sie in Band 4 der Edition DOCMA.

## 10|58 Camera-Raw starten

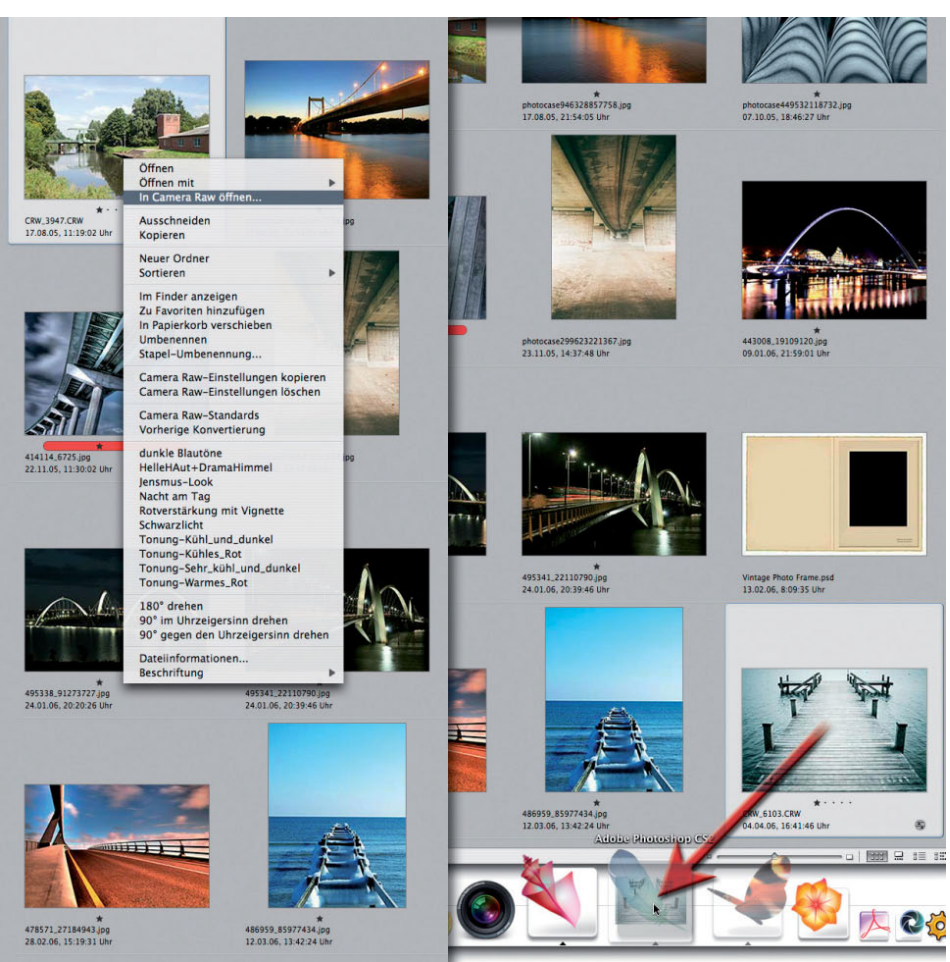

Fotos: photocase.com; stockexchnq

Die Art und Weise, wie Sie Camera Raw starten, entscheidet darüber, ob das Plugin zur Raw-Konvertierung innerhalb von Bridge oder innerhalb von Photoshop ausgeführt wird. Normalerweise ist das unwichtig, wenn Sie aber viele Bilder am Stück umrechnen oder während der Bildverwaltung größere Berechnungen in Photoshop vornehmen möchten, können Sie parallel in der einen oder in der anderen Anwendung weiterarbeiten. Über einen Klick auf das Kontextmenü in Bridge gelangen Sie zu dem Befehl, der Camera Raw als Unterprogramm von Bridge aufruft. Um Raws innerhalb Photoshops zu öffnen, rufen Sie es direkt über Photoshop auf.

#### **Automatik abschalten** 10|59

![](_page_4_Picture_1.jpeg)

In den Standardeinstellungen zeigt Ihnen Bridge alle Raws mit einer automatischen Belichtungs-, Tiefen-, Helligkeits- und Kontrastkorrektur an. Das freut zwar manchen Amateur, weil die Bilder gleich knackig aussehen, doch erfahrene Fotografen ziehen es vor, ihre Bilder ohne solche eigenmächtige Korrekturen zu beurteilen. Die Abschaltung ist recht simpel: Deaktivieren Sie alle Auto-Checkboxen in Camera Raw und sichern diese Einstellung dann über das Kontextmenü der Einstellungen mit dem Befehl "Camera Raw-Standards speichern".

## **Tipp:**

**Falls die Auto-**Einstellungen wiederkehren, wiederholen Sie die Neuspeicherung einfach.

## 10|60

![](_page_5_Picture_1.jpeg)

Mit Photoshop CS war die Bearbeitung mehrerer Raws mit den gleichen Einstellungen noch sehr undifferenziert. Man stellte ein repräsentatives Bild einer Serie in Camera Raw ein und rief dann im Dateibrowser (so hieß Brigde, solange es noch Teil von Photoshop war) alle anderen Bilder der Serie auf und wandte auf sie den Befehl "Vorherige Konvertierung" an. Danach musst man dann meist nur noch im einen oder anderen Bild geringfügige Anpassungen vornehmen. In CS2 ist die Arbeit mit mehreren Raws komfortabler geworden, auch wenn sich im Prinzip nur wenig verändert hat. Sie wählen beliebig viele

#### Bearbeitung auf mehrere Bilder übertragen 10 61

![](_page_6_Picture_1.jpeg)

Raws aus der Miniaturübersicht aus und öffnen sie jetzt gemeinsam in Camera Raw. Dann stimmen Sie das erste Bild wie gehabt ab. Wählen auf der linken Seite im Raw-Dialog die anzupassenden Bilder alle oder einzeln aus und klicken danach auf den Schalter "Synchronisieren". In dessen Dialog haben Sie die Wahl, welche Einstellungen übertragen werden sollen. Sie können sie einzeln, als Sets oder als eine individuelle Teilmenge auswählen.

## 1062 Voreinstellungen dauerhaft speichern

![](_page_7_Figure_1.jpeg)

Fotografen, die im Studio arbeiten und dort oftmals mit immer denselben Lichtaufbauten für Porträt- oder Katalogfotos konfrontiert sind, schwören zur Arbeitsbeschleunigung auf vordefinierte Einstellungssets. Hierbei kombinieren Sie Kontrastanpassungen sowie Farbkorrekturen und speichern diese über das Kontextmenü von "Einstellungen" mit dem Befehl "Einstellungen speichern".

## **Tipp:**

Da Belichtungsprobleme und Kontrastkorrekturen oft sehr stark motivabhängig sind, sollten Sie mit dem Befehl "Einstellungsteilmenge speichern" arbeiten, wenn Sie sichergehen wollen, dass nur bestimmte Korrekturen in dieses Profil Eingang finden.

#### Eigene Voreinstellungen anwenden 10 63

![](_page_8_Picture_1.jpeg)

Einmal abgespeicherte Voreinstellungen laden Sie entweder im Camera Raw-Dialog oder Sie wenden die Einstellungen über das Kontextmenü von Bridge direkt auf die Vorschaubilder an. Was Sie hier verändern, ist nur die Ansicht, nicht das Bild.

## Tipp:

Wer mit Photoshop CS2 auf bestimmte Einstellungen regelmäßig zugreifen möchte, speichert diese am Mac im Verzeichnis Library/ Application Support/Adobe/CameraRaw/Settings. Unter Windows gehören Sie ins Verzeichnis "CameraRaw", das im Wurzelverzeichnis der Installation (normalerweise "C") in "Dokumente und Einstellungen" des Benutzers unter "Anwendungsdaten" im Adobe-Ordner liegt - das Verzeichnis ist im Normalfall unsichtbar.

## 1064 Raw-Einstellungen kopieren/löschen

![](_page_9_Picture_1.jpeg)

Die Raw-Einstellungen von Bildern können Sie mit drei Befehlen aus dem Kontextmenü zusätzlich recht flexibel übertragen. Klicken Sie zum Beispiel auf eine Raw-Datei und wählen den Befehl "Raw-Einstellungen kopieren", merkt sich Bridge die Parameter dieses Bildes und stellt sie Ihnen zur Anwendung auf ein oder mehrere andere Dateien zur Verfügung. Wenden Sie auf diese Dateien den Befehl "Camera Raw-Einstellungen einfügen" an, können Sie anschließend in einem Dialog auswählen, welche Parameter übertragen werden sollen. Mit dem Kontext-Menü-Befehl "Camera Raw-Einstellungen löschen" versetzen Sie das Bild in den Ausgangszustand zurück.

![](_page_10_Picture_26.jpeg)

In dem Einstellungsdialog "Camera Raw-Voreinstellungen" legen Sie fest, wie Photoshop und Bridge mit Raw-Dateien umgehen. Zum einen können Sie hier vorgeben, ob die Änderungen der Datei in den Bildeinstellungen und angehängte Metadaten in einem Filialdokument im Adobe-eigenen XMP-Format hinzugefügt oder ob diese Angaben in eine zentrale Raw-Datenbank geschrieben werden. Weiterhin steuern Sie hier, ob sich Ihre Scharfzeichnungseinstellungen auf die Bilder selbst oder nur auf die Voransichten der Bilder in Bridge und im Camera Raw-Dialog auswirken sollen. Qualitätsfanatiker werden die Arbeit mit "Unscharf maskieren" vorziehen.